ДЕПАРТАМЕНТ КУЛЬТУРИ, ТУРИЗМУ, НАЦІОНАЛЬНОСТЕЙ ТА РЕЛІГІЙ ЗАПОРІЗЬКОЇ ОБЛДЕРЖАДМІНІСТРАЦІЇ

КОМУНАЛЬНИЙ ЗАКЛАД «ЗАПОРІЗЬКА ОБЛАСНА БІБЛІОТЕКА ДЛЯ ЮНАЦТВА» ЗАПОРІЗЬКОЇ ОБЛАСНОЇ РАДИ

# "Google Analytics" на допомогу бібліотеці

Методико-практична рекомендація для аналізу бібліотечного веб-сайту

ЗАПОРІЖЖЯ 2017

«Google Analytics» на допомогу бібліотеці : методикопрактична рекомендація / Уклад. : А.І. Головченко ; ред. В.В. Писанець ; Комун. закл. «Запорізька обл. б-ка для юнацтва» Запорізької обл. ради. – Запоріжжя, 2017. – 20 с.

Сервіс «Google Analytics» надає можливість отримати статистичні показники та зробити аналіз використання бібліотечного веб-сайту інтернет-користувачами.

Методико-практична рекомендація знайомить з покроковими діями щодо підключення безкоштовного сервісу «Google Analytics» та роботи з ним.

Розраховано на бібліотечних фахівців.

Укладач: А.І. Головченко Відповідальна за випуск: В.В. Писанець

Суттєвою рисою сучасної цивілізації є виробництво інформаційних ресурсів. Відповідно роль бібліотек, як традиційних центрів суспільного збереження й використання інформації, значно урізноманітнилась і розширилась.

Якщо донедавна бібліотечна установа була місцем, де збиралися, зберігалися і популяризувалися твори друку, то зараз важко уявити сучасну бібліотеку без інформаційних технологій та власних електронних ресурсів.

Як показує бібліотечна практика, нові технології дають змогу вирішити важливі завдання відповідно до запитів сучасного суспільства: сформувати принципово нові інформаційні ресурси бібліотек, істотно вдосконалити якість обслуговування читачів у бібліотеці, розширити сферу інформаційного обслуговування користувачів за межами бібліотек, а також забезпечити збереження інтелектуальної та духовної пам'яті народу.

Бібліотечні електронні ресурси, зокрема сайти, створюються для користувачів, тому фахівцям цікаво і важливо знати ефективність їх використання. Добрим помічником в аналізі бібліотечного веб-сайту стане безкоштовний сервіс «Google Analytics».

Тож, пропонуємо методико-практичну пораду, в якій зазначається, як підключитися до сервісу Google і як з ним працювати.

3

 Google Analytics - безкоштовний сервіс, який надає [Google](https://ru.wikipedia.org/wiki/Google_(%D0%BA%D0%BE%D0%BC%D0%BF%D0%B0%D0%BD%D0%B8%D1%8F)) для створення детальної статистики [відвідувачів веб-сайтів.](https://ru.wikipedia.org/wiki/%D0%90%D1%83%D0%B4%D0%B8%D1%82%D0%BE%D1%80%D0%B8%D1%8F_%D1%81%D0%B0%D0%B9%D1%82%D0%B0) Статистика збирається на сервері Google, користувач тільки розміщує JS-код на сторінках свого сайту. Код відстеження спрацьовує, коли користувач відкриває сторінку в своєму веб-браузері (за умови дозволеного виконання Java-script в браузері).

 Сервіс знаходиться за адресою: [https://www.google.com/intl/uk/analytics/.](https://www.google.com/intl/uk/analytics/)

 Для створення нового аканту треба натиснути на кнопку «Створити обліковий запис». Після цього відкриється вікно:

Google

**Увійти** Перейти в Google Analytics

Електронна адреса або номер телефону

Більше варіантів

ДАЛІ

 В полі вводу необхідно ввести електронну пошту чи номер телефону, що пов'язаний з обліковим записом Google і натиснути «Далі». Після цього сервіс запропонує вам ввести пароль від вашого облікового запису Google. Вводите його і натискаєте «Далі».

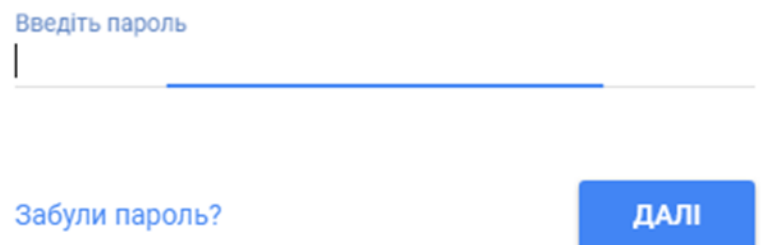

Після цього з'явиться вікно реєстрації в Google [Analytics.](https://www.google.com/intl/ru/analytics/index.html)

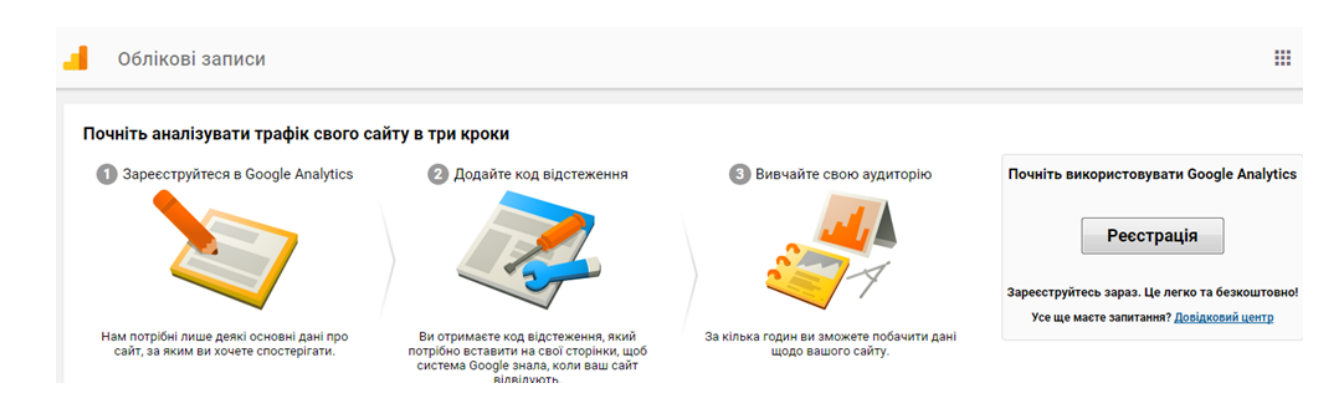

 Натискаєте на кнопку «Реєстрація». Після цього відкривається форма реєстрації. В ній треба буде крок за кроком заповнити всі поля (всюди підписано, які дані вводити в те чи інше поле).

### Новий обліковий запис

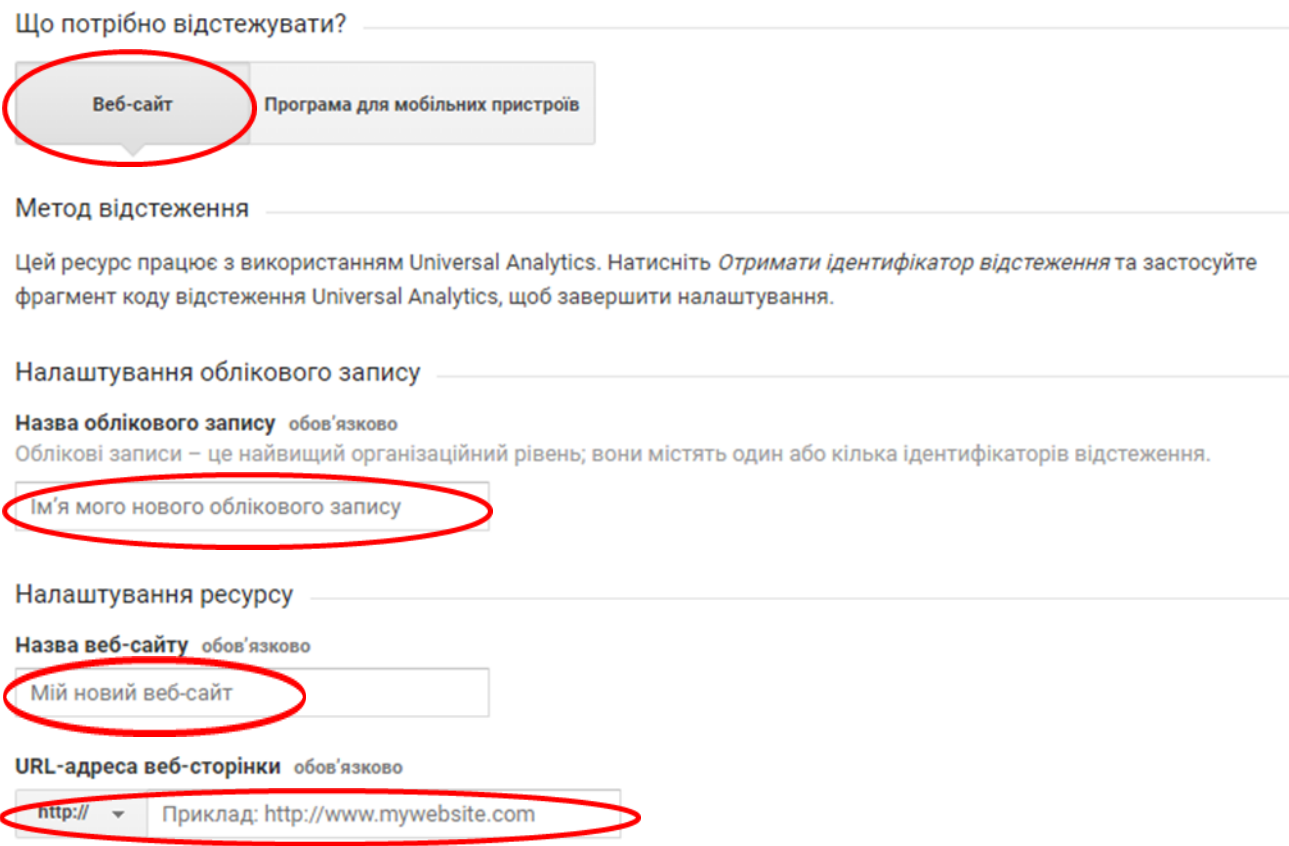

 *Перше*, що Ви обираєте це - веб-сайт чи програма для мобільних пристроїв. Обираєте «Веб-сайт».

 *Друге* – вводите ім'я (назва) облікового запису. Воно може бути будь-яким. До одного облікового запису можна прикріпити декілька різних сайтів для збору статистики.

 *Третє* – вводите назву Вашого веб-сайту, найкраще - реальне ім'я сайту, так буде менше плутанини.

 *Четверте* – вводите повну адресу сайту в форматі http://адерса\_сайту.

 *П'яте* – обираєте категорію, яка найближче до напряму Вашого сайту. Якщо це сайт бібліотеки, то максимально близько «Книги і література».

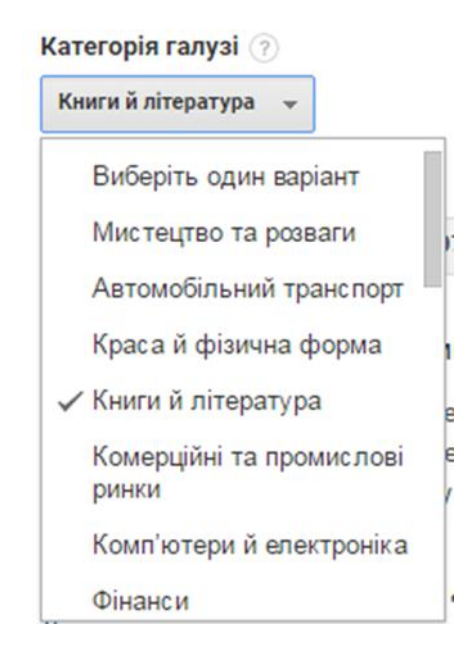

*Шосте* – обираєте країну та час зі списку, що «випаде».

Часовий пояс звітності

Україна –

(Час за Грінвічем:+03:00) Київ

 *Сьоме* – натискаєте на кнопку «Отримання ідентифікатора відстеження».

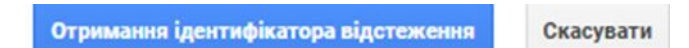

 *Далі* - відкривається вікно з умовами використання Google [Analytics.](https://www.google.com/intl/ru/analytics/index.html) Натискаєте кнопку «Приймаю».

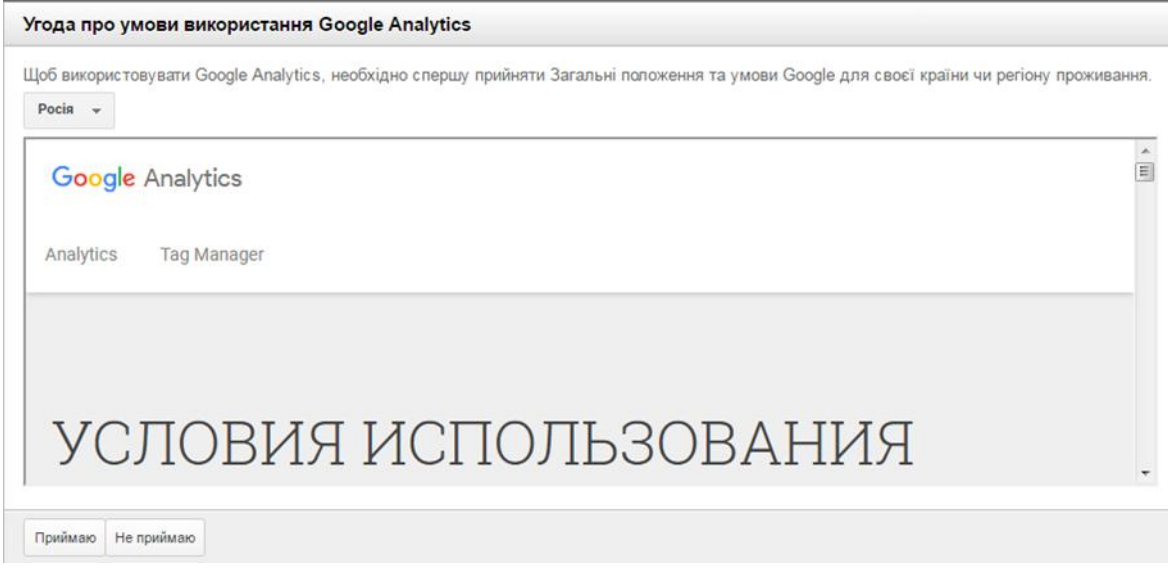

Після цього треба встановити плагін в Адмінпанелі свого сайту.

 Це можна зробити, як мінімум, двома способами: або встановити плагін, або скопіювати код і вставити в файл на своїй сторінці.

## Варіант перший - установка плагіна.

 На прикладі платформи WordPress. Завантажуємо плагін Google Analytics. Для цього обираємо пункт меню «Плагіни» -> «Додати». Відкриється вікно і в ньому ввести Google Analytics.

Вибрані Популярні Рекомендовані Улюблені **Ключове слово • Пошук плагінів...** 

 Серед плагінів, які з'явились, обрати наступний і натиснути «Встановити»:

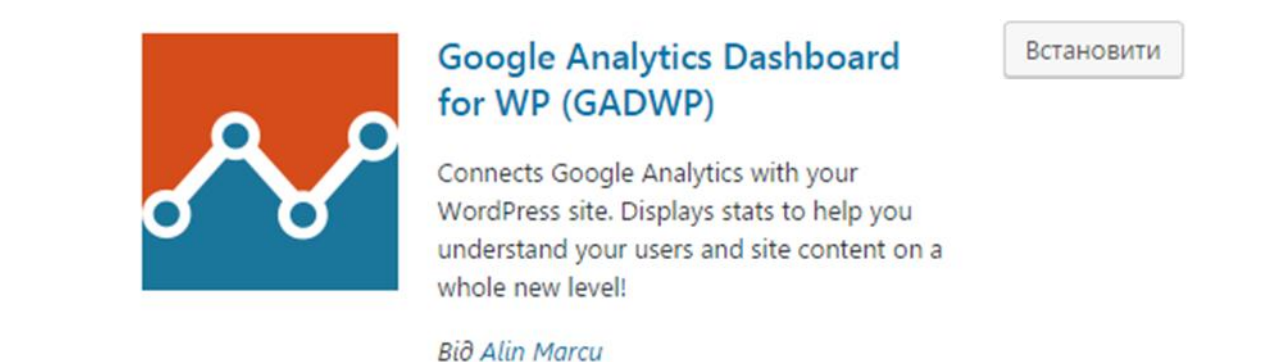

 Далі почнеться установка плагіна. Після установки він з'явиться на боковій панелі інструментів. Потім необхідно виконати його налаштування.

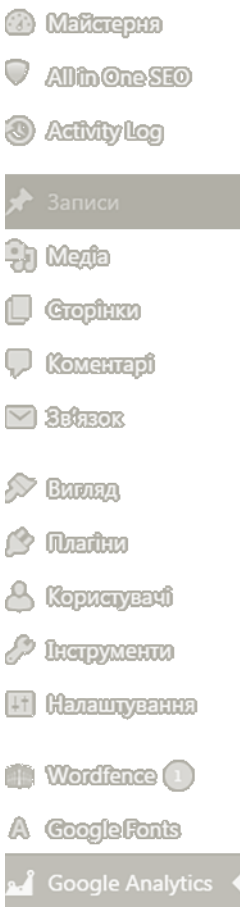

 Натискаємо кнопку «Авторизувати плагін», при цьому відкривається наступне вікно:

Налаштування Google Analytics

#### Авторизація плагіну

Ви повинні дивитися відео та читати це інструкція перш ніж приступити до авторизації. Цей плагін вимагає правильно налаштованого акаунту Google Analytics!

developer mode (requires advanced API knowledge)

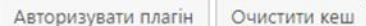

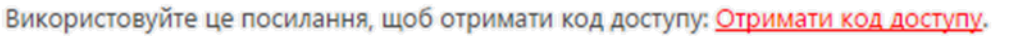

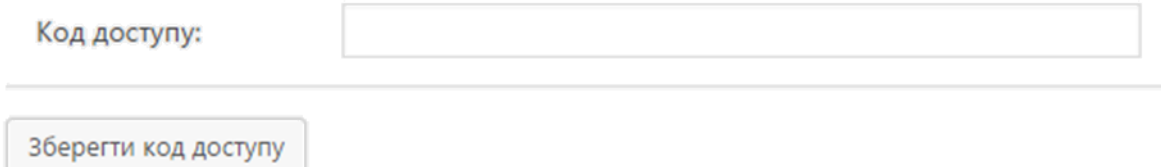

 У вікні, яке відкрилось, натиснути на «Отримати код доступу». Сервіс запропонує вибрати Ваш обліковий запис Google. Вибираєте потрібний, якщо необхідно – вводите пароль.

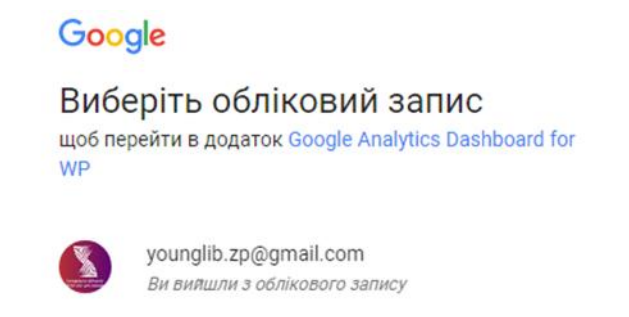

## Якщо Ви все зробили правильно, відкриється наступне вікно:

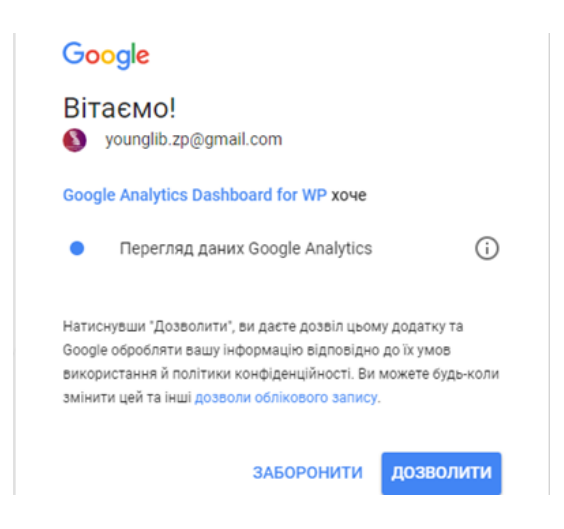

 Натискаєте кнопку «Дозволити» і при цьому сервіс генерує код, який необхідно скопіювати і вставити у вікно авторизації плагіна, та натиснути на «Зберегти код доступу».

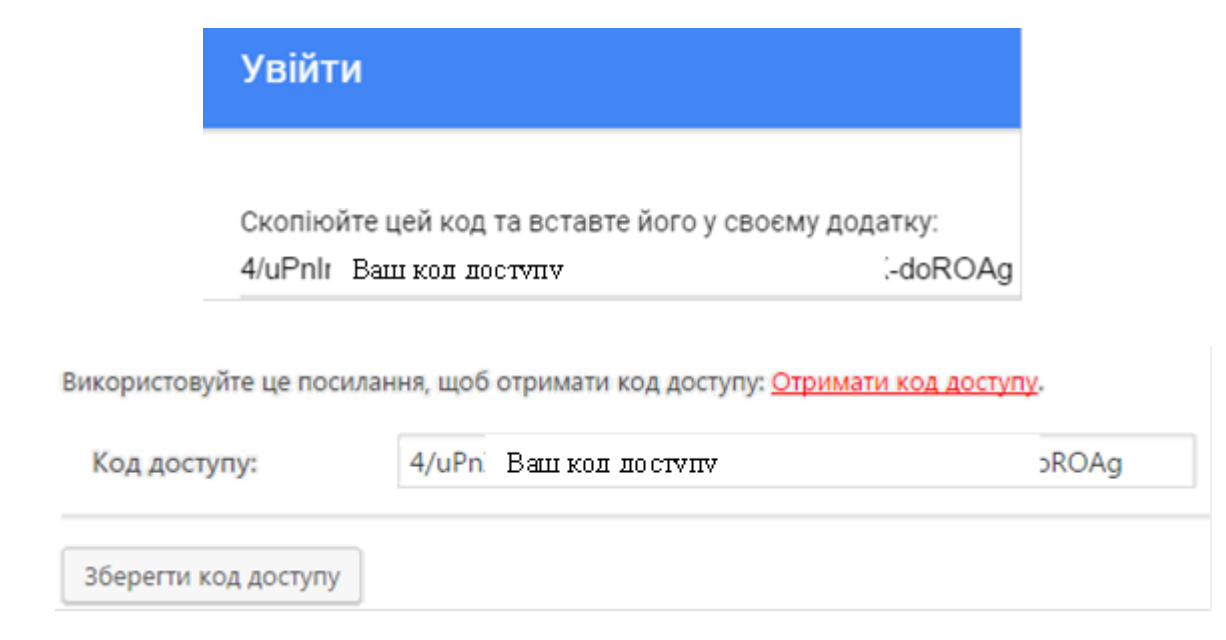

Якщо при цьому перейти на інструмент «Майстерня» і прокрутити сторінку до низу, то можна побачити панель Google [Analytics.](https://www.google.com/intl/ru/analytics/index.html)

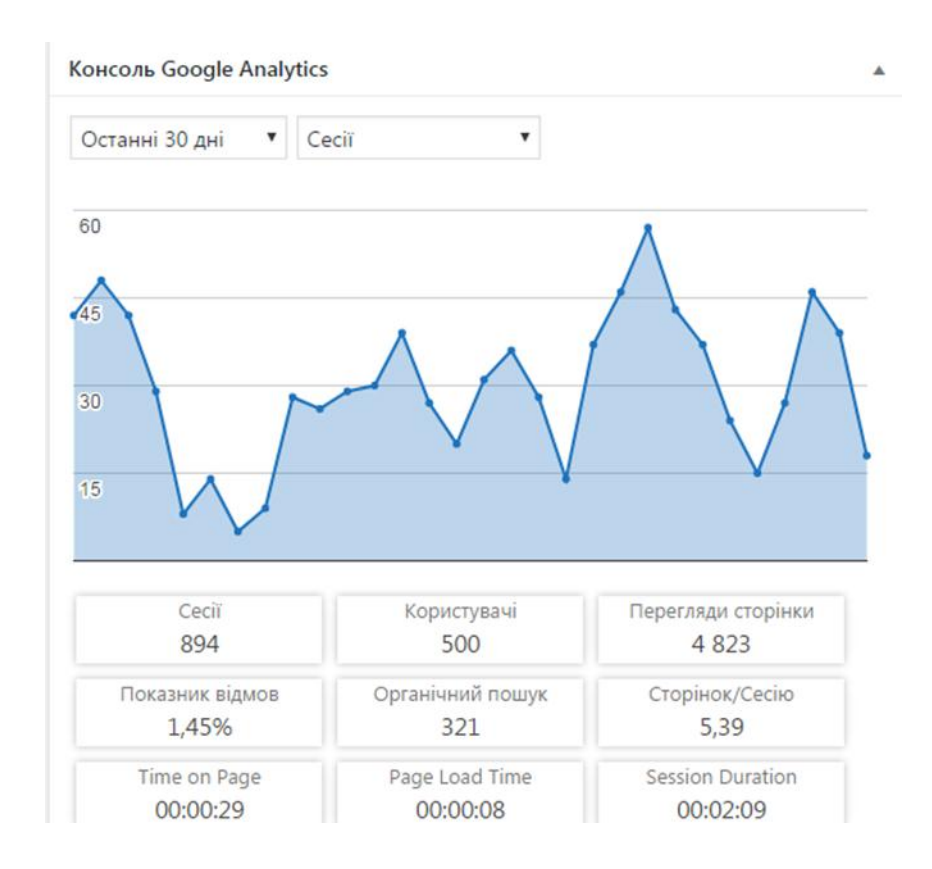

## Другий варіант – додавання коду на сторінку сайту.

 Для цього треба скопіювати код із розділу «Адміністратор»-> «Ресурс»-> «Інформація відстеження» -> «Код відстеження».

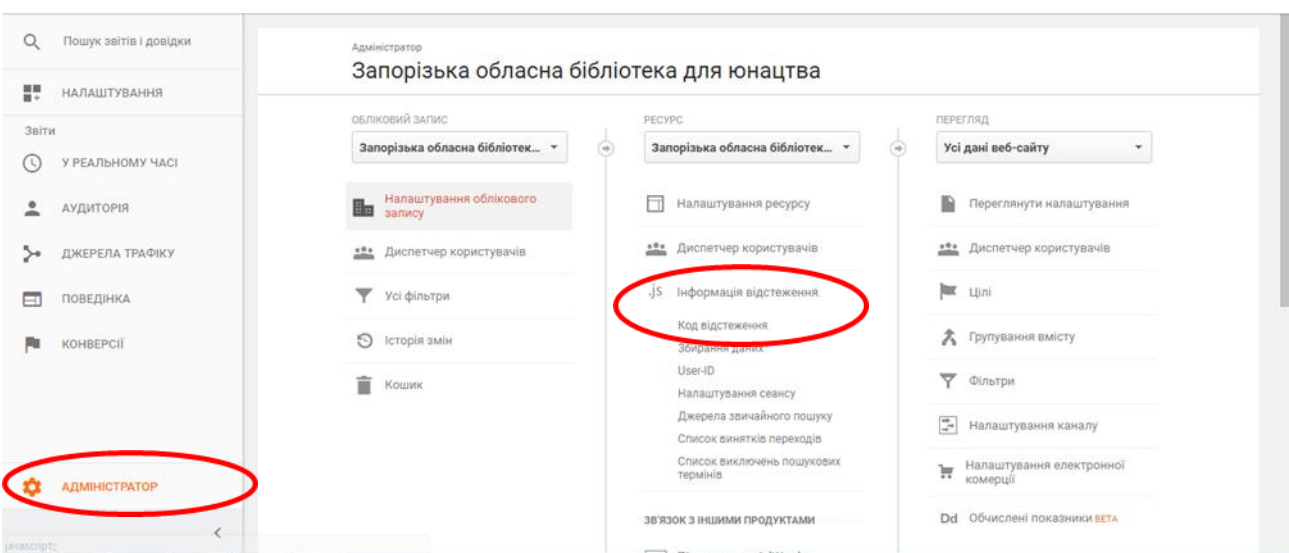

## Після цього копіюєте код із розділу «Відстеження веб-сайту».

#### Відстеження веб-сайту

Це код відстеження Universal Analytics для цього ресурсу. Щоб використовувати всі переваги служби Universal Analytics для цього ресурсу, скопіюйте цей код і вставте його на кожну вебсторінку, яку потрібно відстежувати.

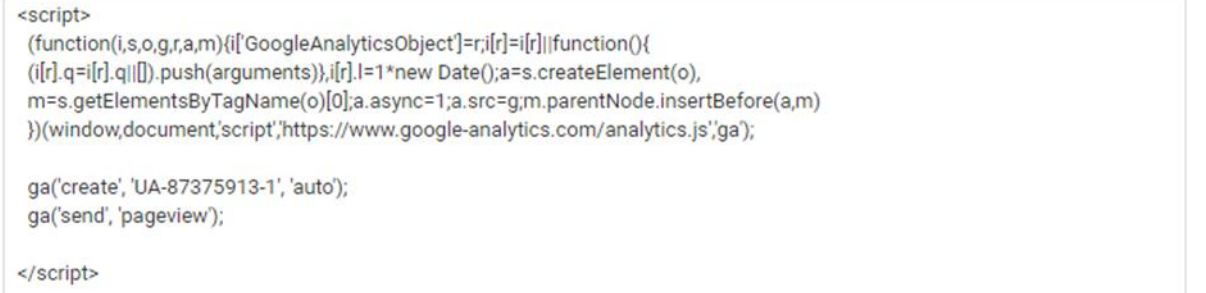

 Далі, відкриваєте Адмінпанель сайту -> «Вигляд» -> «Редактор» -> «Заголовок теми».

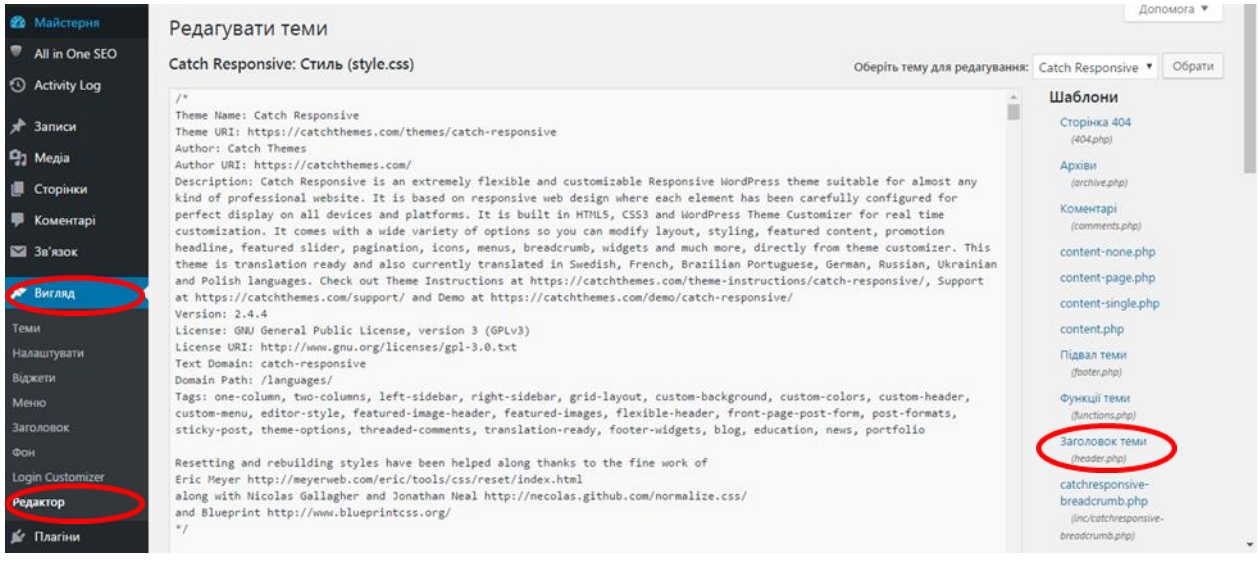

Найкраще помістіть його в Header між тегами <head> та </head> і натисніть на кнопку внизу сторінки «Оновити файл».

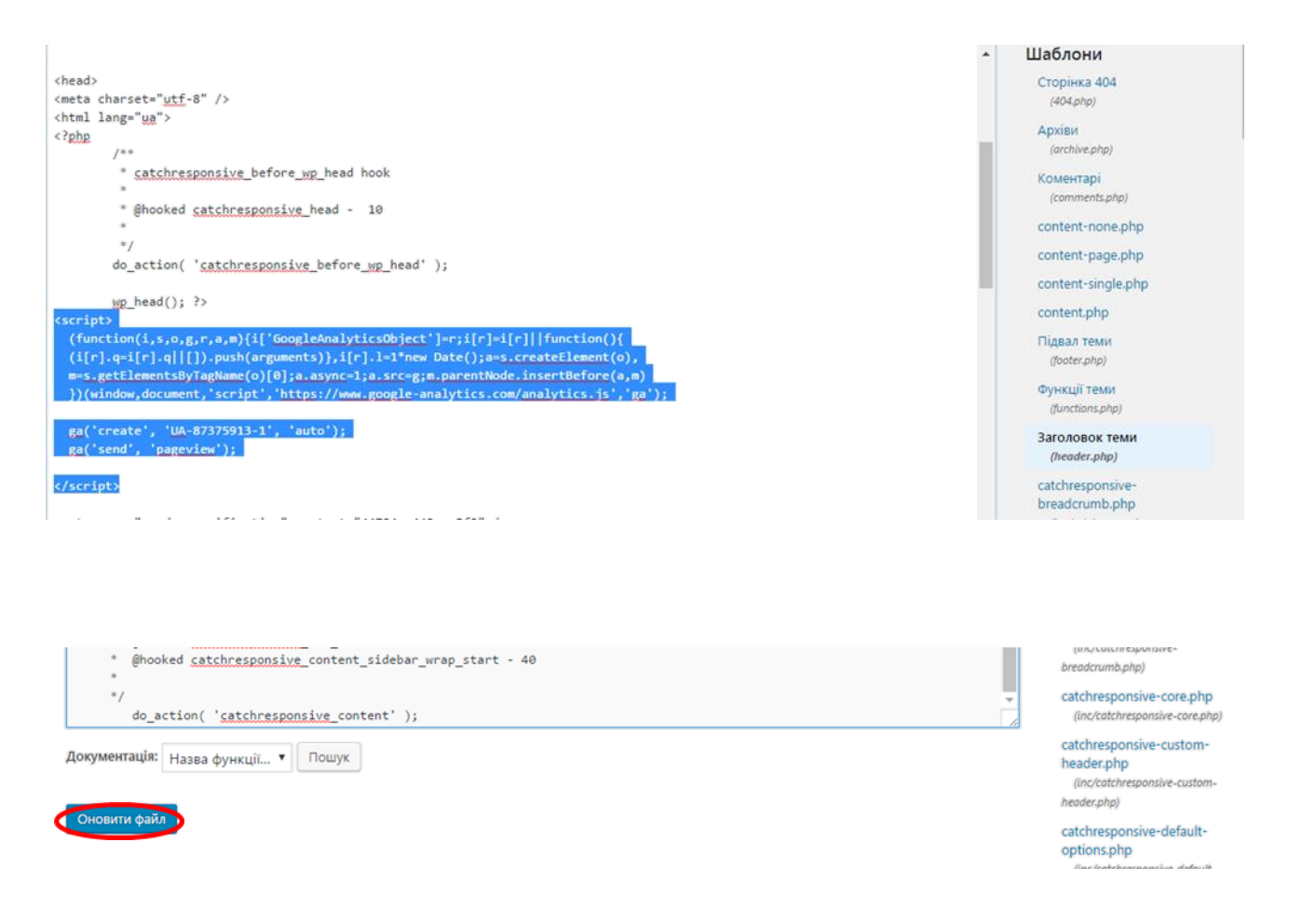

## Робота з Google [Analytics](https://www.google.com/intl/ru/analytics/index.html). Розбираємо інструменти.

 При правильних налаштуваннях під час установки, після того, як зайдете на сторінку Google [Analytics,](https://www.google.com/intl/ru/analytics/index.html) Ви побачите приблизно таке вікно.

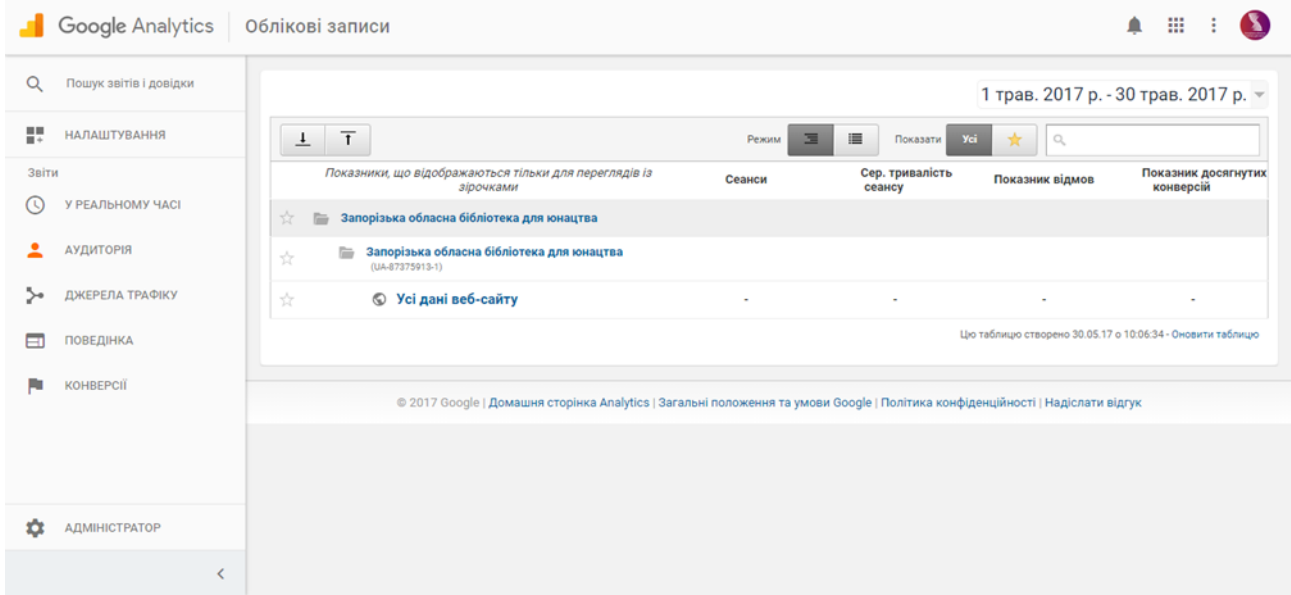

Далі розберемо бокову панель.

Пункт меню «Аудиторія» -> «Огляд», натискаємо на нього і відкривається наступне вікно:

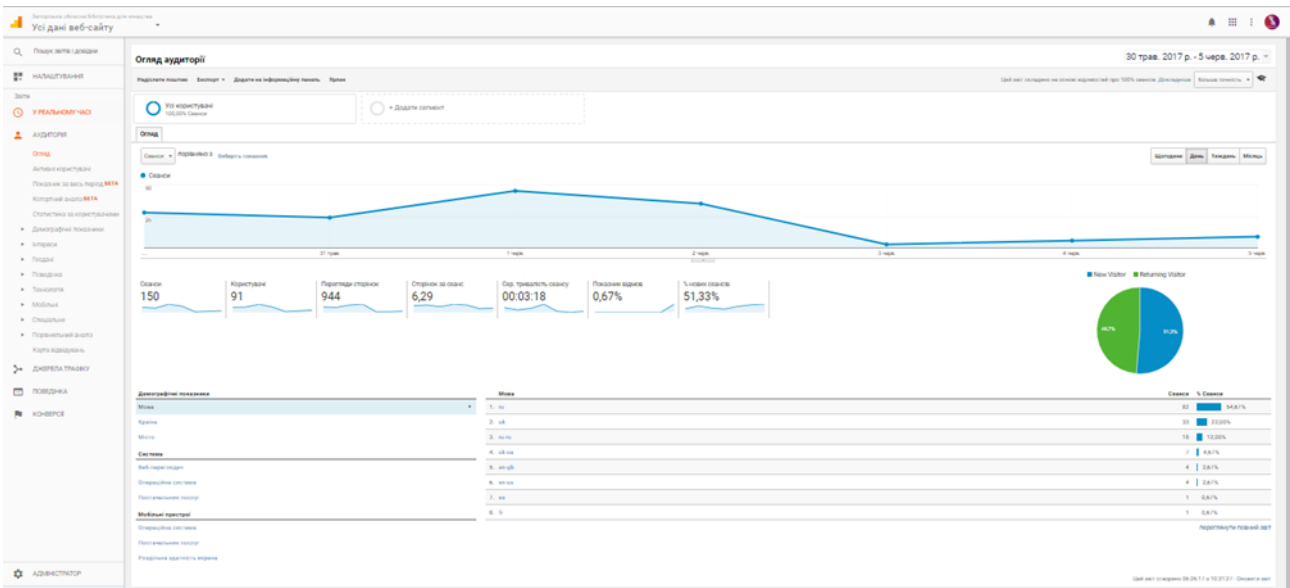

 У верхньому правому кутку можна задати інтервал часу за який цікава статистика звернень до сайту. Для цього треба вказати початкову і кінцеву дати і натиснути «Застосувати».

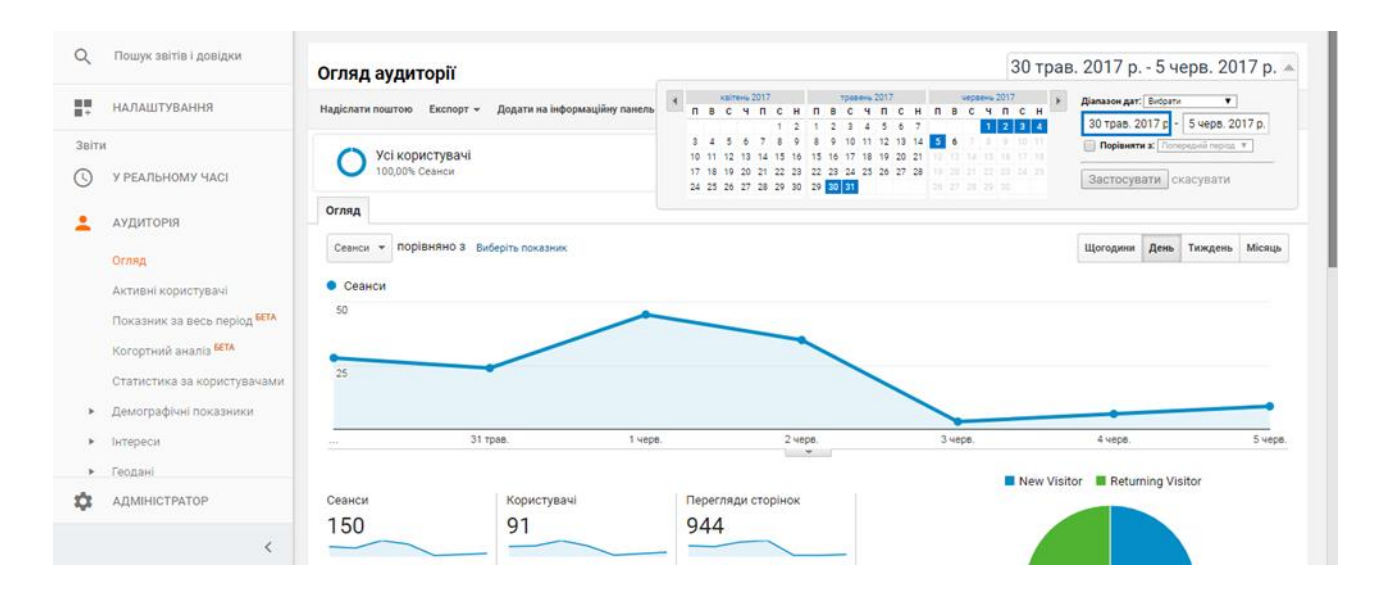

 Дещо нижче видно діаграму відвідувань за датами, якщо навести на піки (вершини) діаграми, з'явиться інформація про відвідування сайту за конкретну дату.

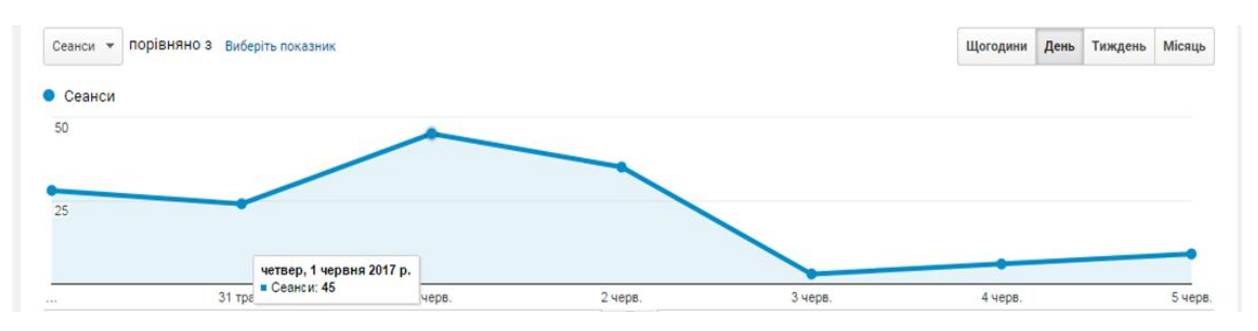

 Наступний розділ сторінки показує детальнішу інформацію про відвідування сайту. Цю статистику можна порівняти за аналогією з традиційними бібліотечними показниками: «Сеанси» - це відвідування сайту за певний період; «Користувачі» - це кількість користувачів, які приходили протягом, наприклад, місяця; «Перегляди сторінок» - сторінки, які відвідав користувач на сайті (аналогічно виданим документам).

 Також наведена кругова діаграма, яка показує співвідношення нових відвідувачів (New visitor) до «старих» (Returning visitor).

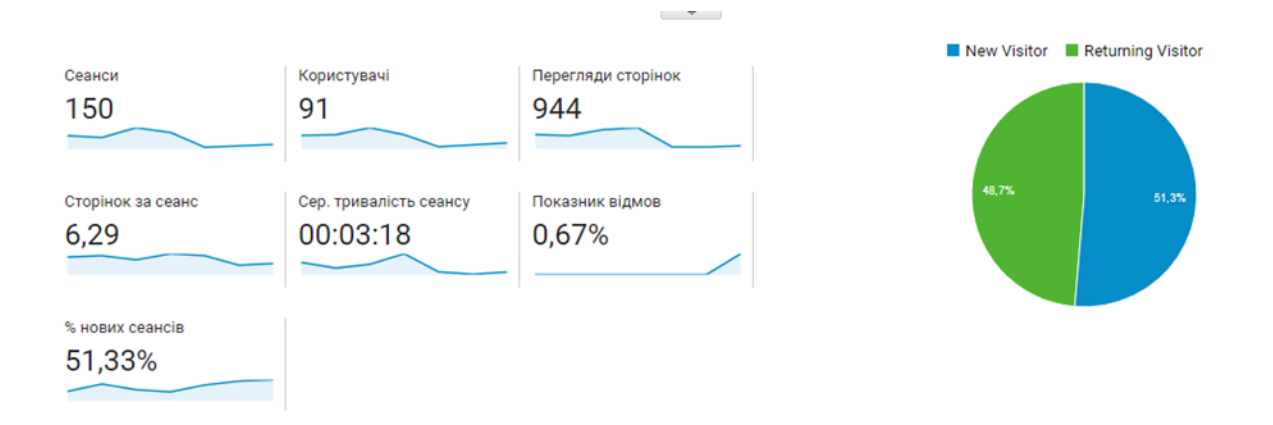

 Наступний розділ містить детальні дані про користувачів, наприклад з якої країни, міста, якою мовою, з якого браузера чи пристрою заходить користувач. Для перегляду даних треба просто натиснути на пункт, який Вас зацікавив.

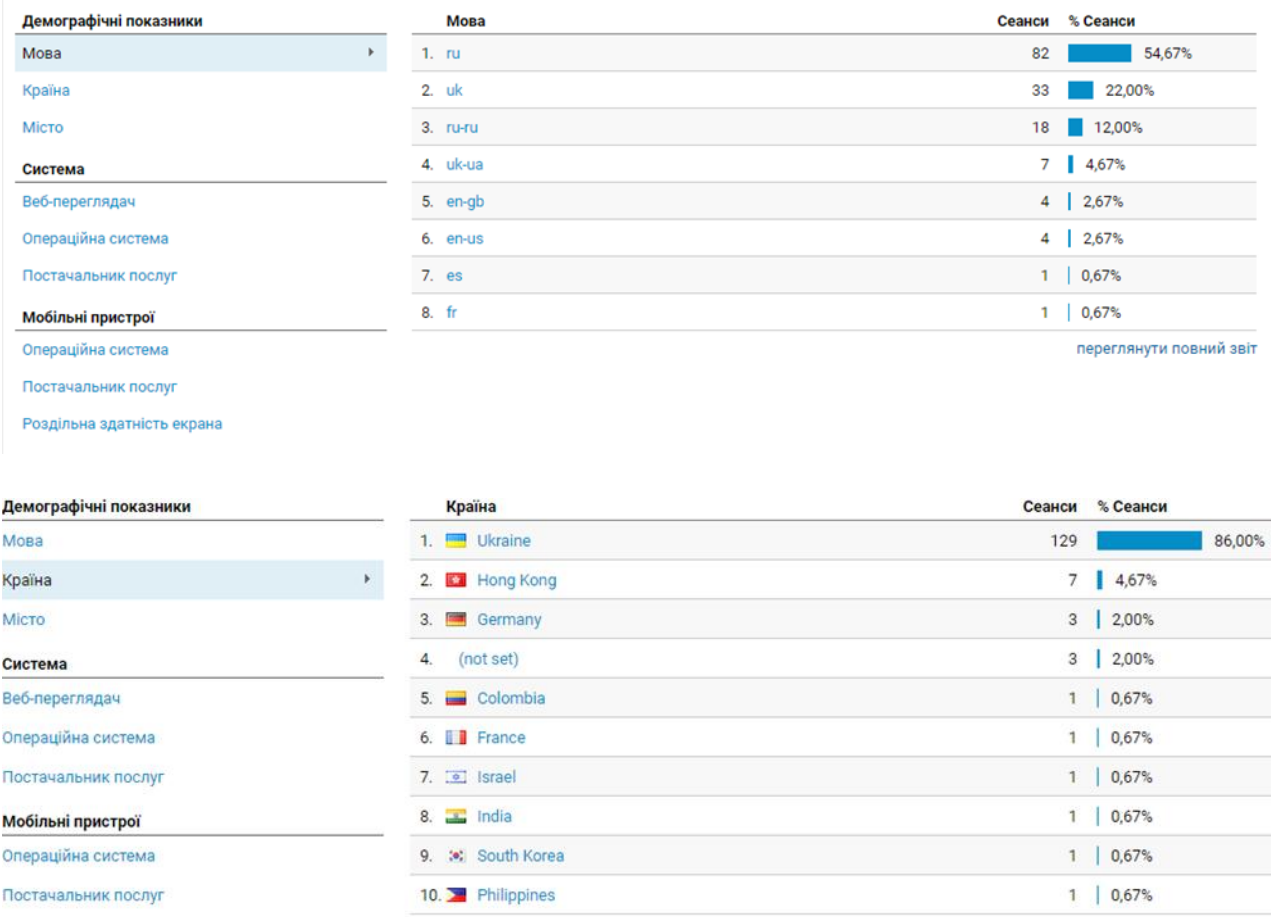

 В пункті меню «Аудиторія» у вкладці «Демографічні показники» -> «Огляд», можна подивитись дані про те, якої статі, віку і з якими інтересами користувачі заходять на сайт.

## Пункт «Джерела трафіку».

Підпункт «Огляд».

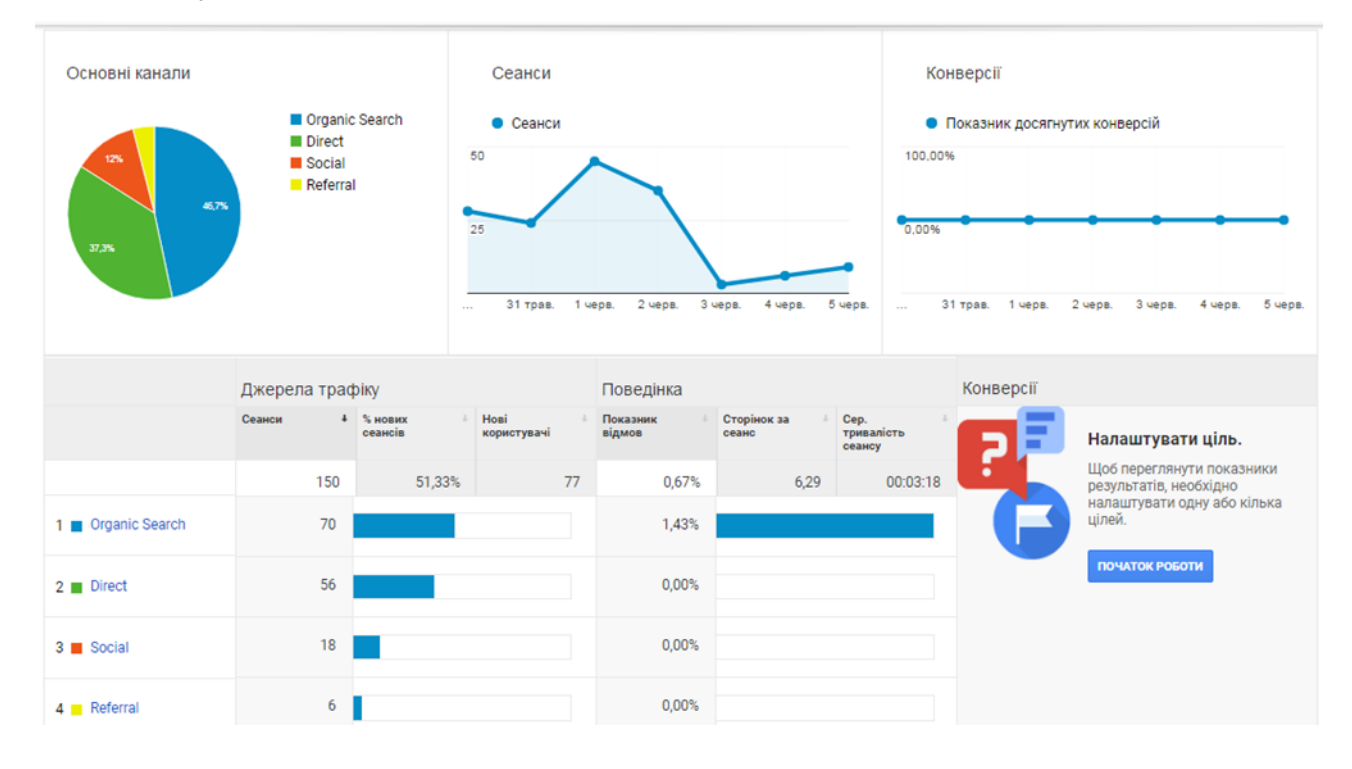

 Цей розділ меню містить статистичні дані про те, як користувачі перейшли на Ваш сайт. За допомогою таких даних можна порівнювати і оцінювати, а також планувати рекламні акції для просування сайту в мережі Інтернет.

*Organic search* – перехід на сайт з пошукових систем.

 *Direct* – користувач увів адрес сайту безпосередньо в браузері чи увійшов безпосередньо із закладок.

*Social* – перехід із соціальних мереж.

*Referral* – перехід з інших сайтів.

 Підпункт «Соціальні мережі» -> «Огляд». За допомогою цього розділу меню можна простежити соціальні мережі, з яких здійснюються переходи на сайт та на які сторінки.

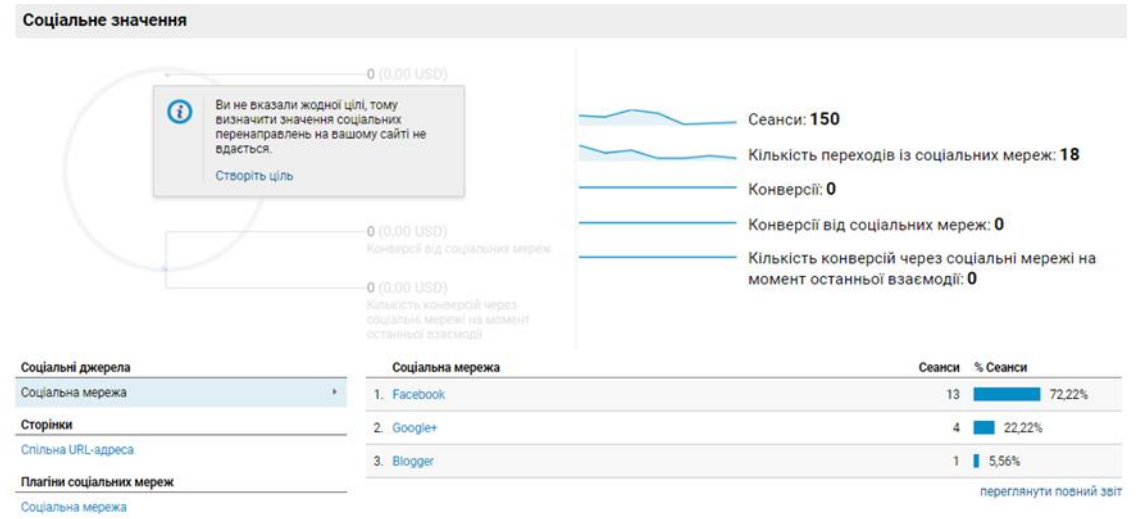

 Для того, щоб подивитись на які сторінки заходять користувачі, потрібно натиснути: «Соціальні мережі» -> «Цільові сторінки». При переході в цей пункт меню відкриється панель з адресами сторінок, на які був виконаний перехід із соціальних мереж. Для того, щоб було видно заголовок, потрібно натиснути на «випадаючий» список «Допоміжний параметр» -> «Поведінка» -> «Заголовок сторінки».

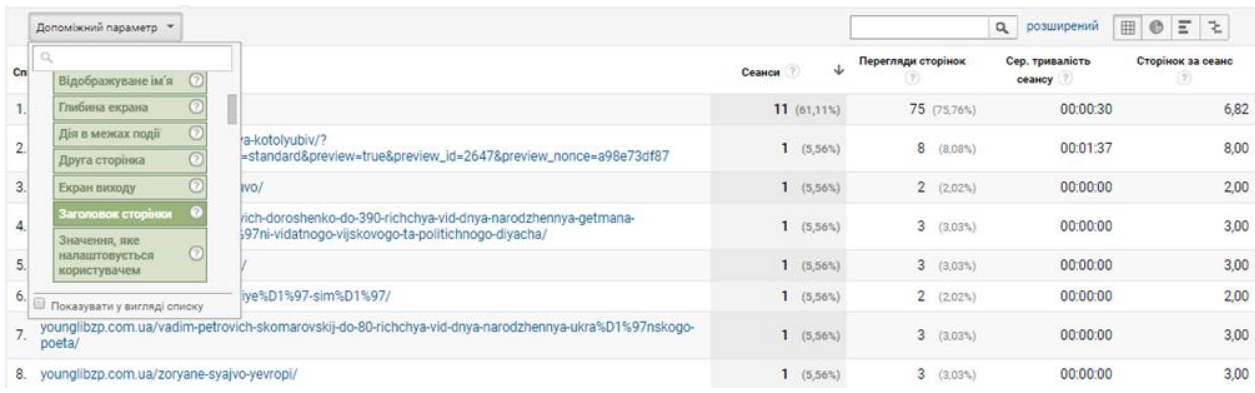

 Після застосування цього параметру в статистиці з'явиться заголовок і сторінка із статистикою буде виглядати наступним чином:

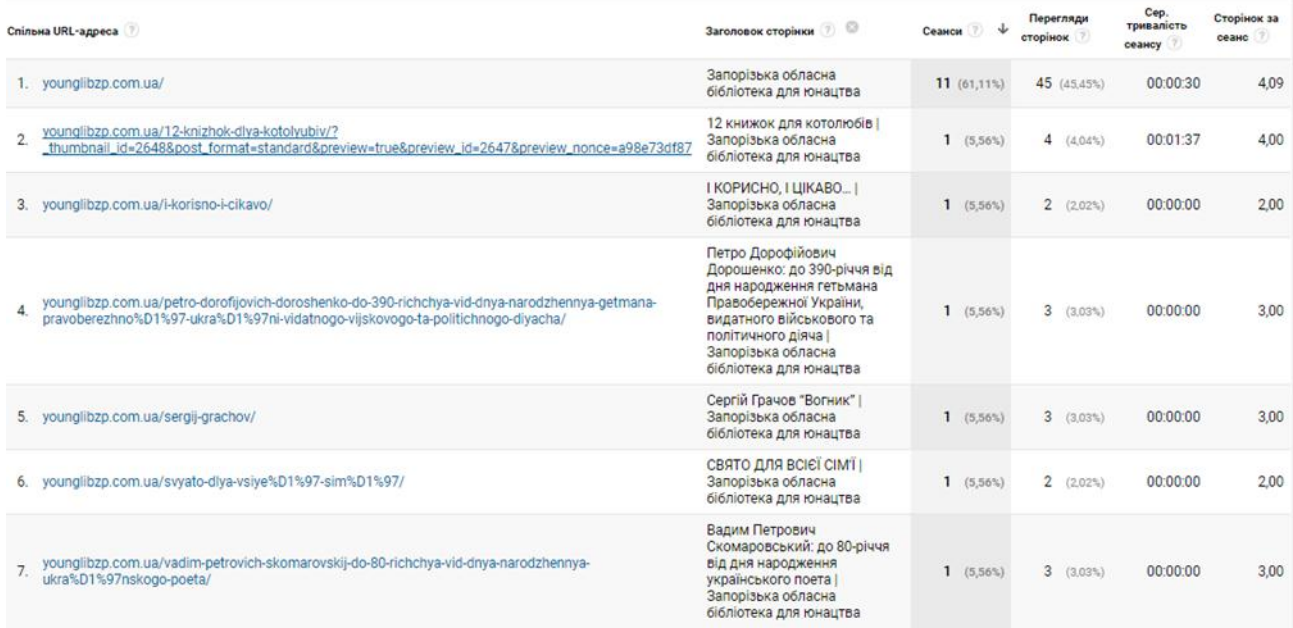

## Пункт меню «Поведінка».

 У вкладці «Заголовок сторінки» можна відстежити, які сторінки користуються найбільшим попитом.

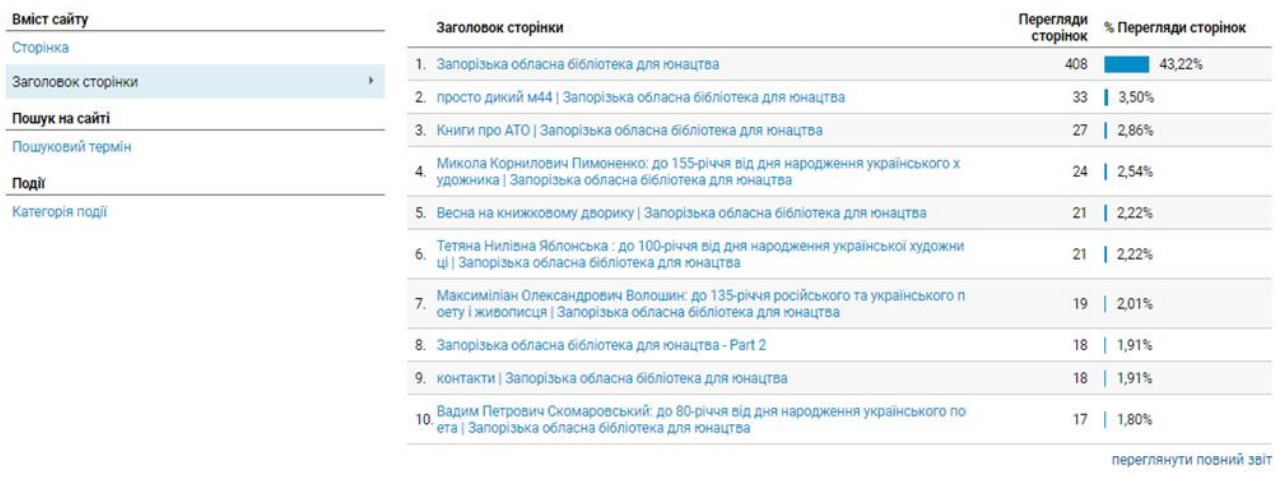

 *Таким чином, сервіс «Google Analytics» є ефективним інструментом для глибокого аналізу електронного ресурсу. Він орієнтує бібліотекарів у подальшій інформаційній діяльності, адже дуже важливо, щоб бібліотечні ресурси були не стільки майданчиками для звітів, скільки максимально наближеними до потреб користувачів.*

Комунальний заклад «Запорізька обласна бібліотека для юнацтва» Запорізької обласної ради просп. Соборний, 210; м. Запоріжжя; 69037 Тел./факс: (061) 224-07-29; тел.: (061) 224-07-28; 224-51-60 **Ел. пошта**: younglib.zp@gmail.com; younglib.zp@ukr.net **Сайт**: http://younglibzp.com.ua Приєднуйтесь до нас в: **YouTube**, **Facebook, Google+**

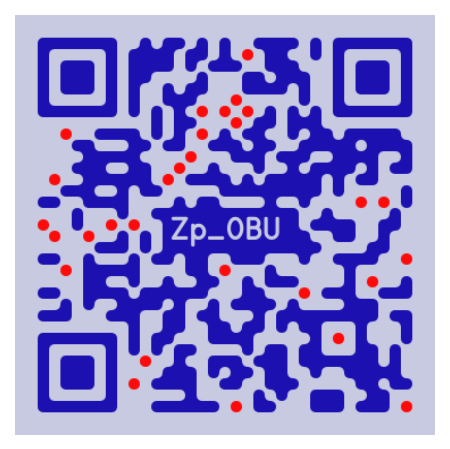

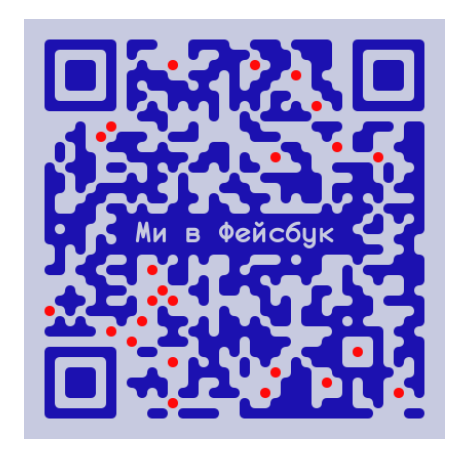

Для заміток